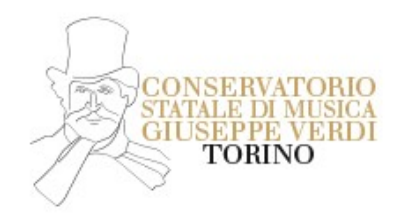

### 入学考试

**(**该程序说明只针对已经完成在 **portale Universitaly** 网站上注册 **2022/2023** 学年入学考试的非欧盟考生**)**

# 网上注册入学考试程序

- 注册
- 打开网站 [http://www.isidata.net/](https://servizi13.isidata.net/home/Index.aspx)
- 点击屏幕右上方 **servizi studenti**
- 点击按钮"**Conservatori**"
- 第一项. **[Inserimento domanda di AMMISSIONE](javascript:WebForm_DoPostBackWithOptions(new%20WebForm_PostBackOptions()**
- 选择入学考试的音乐学院: **Torino**
- 填写表格以完成邮件的验证**(**验证会被发送至填写的邮箱,若在收件箱中找不到邮件请查询垃圾箱**)**
- 请填写代码,代码会发送至所填写的邮箱
- 点击 Ok, 去往 Ammissione
- 完成填写个人信息, 通过旁边的下拉菜单提示完成填写各项信息,如大区,城市等等

如何选择信息

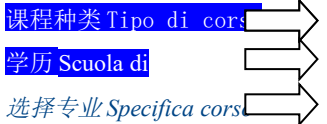

三年制 Triennio(本科) 或者两年制 Biennio(研究生) 学历 Scuola di 非欧盟生 *(*已经向 *portale Universitaly* 递交了申请的*)* 本科或研究生 选择乐器(声乐) + 大使馆(比如上海大使馆) (必选项)

## 重要提示**:** 户口信息作为必要信息,报名都灵音乐学院的考生请参照以下信息填写

户口 RESIDENZA (生活在意大利的外国学生)

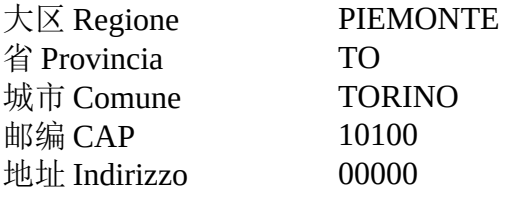

● 完成填写所有信息后请按 **Hinserisci** 

### 回到主屏幕上的 **Allegare la documentazione**

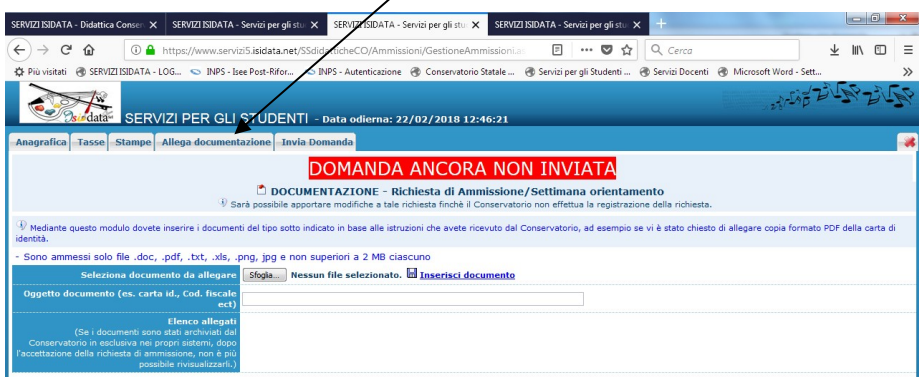

#### 需要选择的附件 **:**

- 学位认证意大利语翻译件 (pdf格式)
- 护照
- 意大利语 B2 证
- 为文件命名,选择文件,点击 Sfoglia

比如 (护照/意大利语 B2 证 /居留…)

点击 **Hanserisci documento** 并且重复操作以完成上传所有必要文件为止.

回到主屏幕上的 I **nvia Domanda**, 在页面最下方点击 Conferma i dati e invia domanda.

### 信息及文件的真实性由主管办公室验证并核实之后,会在八月底前将登记成功信息发送至个人邮箱*.*

文件审核通过的名单即将登记在都灵音乐学院的网站上,网址如下:  [Elenco esaminandi - Conservatorio Statale di Musica "Giuseppe Verdi" Torino \(conservatoriotorino. e](https://www.conservatoriotorino.gov.it/segreteria/esami/elenco-esaminandi/)u) 名单未被公布在网站上的考生可以在名单公布的 5 天之内联系都灵音乐学院秘书处。 此处申明,考试时间并非以邮件方式通知到个人,而是被公布在都灵音乐学院官方网站上,请考生仔细查询考

试日程表,查询链接如下 [Calendario Esami - Conservatorio Statale di Musica "Giuseppe Verdi" Torino \(conservatoriotorino.eu\)](https://www.conservatoriotorino.gov.it/segreteria/esami/calendario-esami/)